# **Инструкция по настройке видеосвязи в Skype**

1. **Переведите** раскладку клавиатуры на «Латинницу» (EN) и **наберите** в поисковой строке браузера, который установлен на Вашем компьютере (ноутбуке), следующий **URL-адрес**  (см. Пример на Google-браузере):

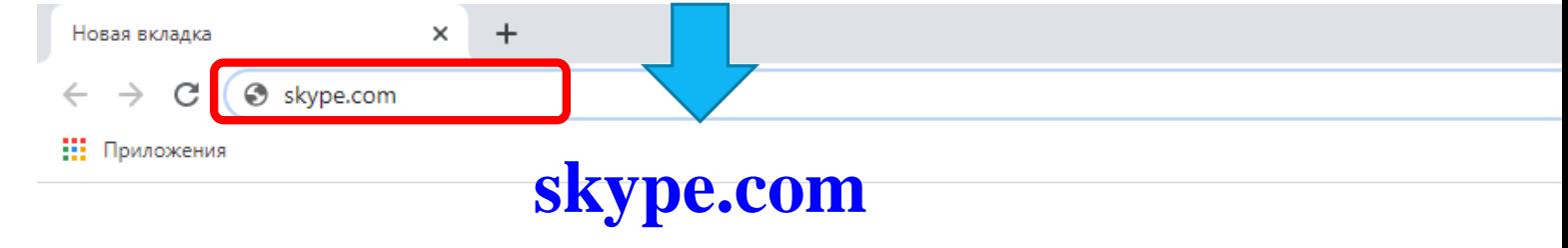

**Шаг 1.**

**Поиск**

**Skype**

Google

Q Введите поисковый запрос или URL

2. Нажмите клавишу **«Enter»** или кликните курсором мыши по знаку «Поиск»: Вы автоматически будете переведены на **официальный сайт** связи **Skype**

### 1. В результате выполнения **Шага 1** отображается следующее:

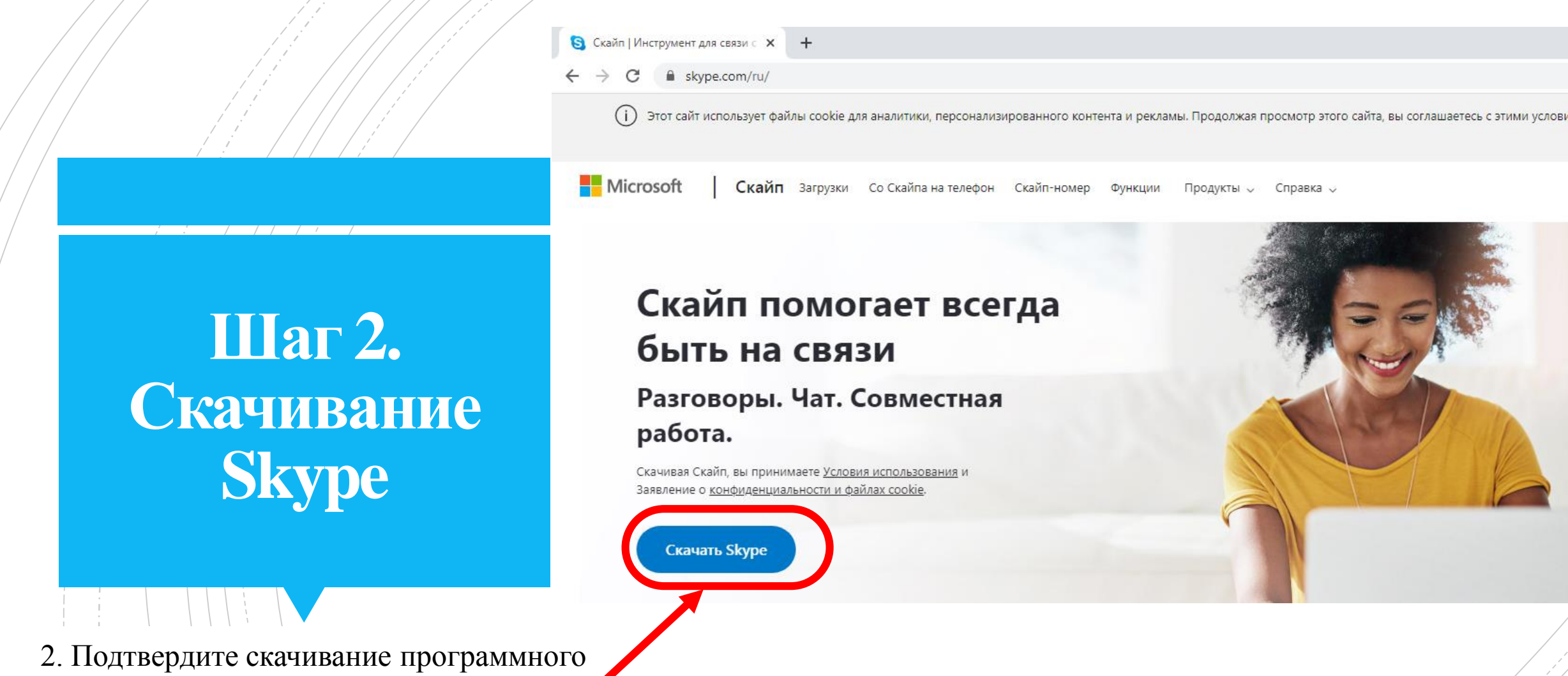

обеспечения путём нажатия на клавишу

**«Скачать Skype»**:

3. Далее – выбираем версию устройства (в данном случае – это компьютер (ноутбук):

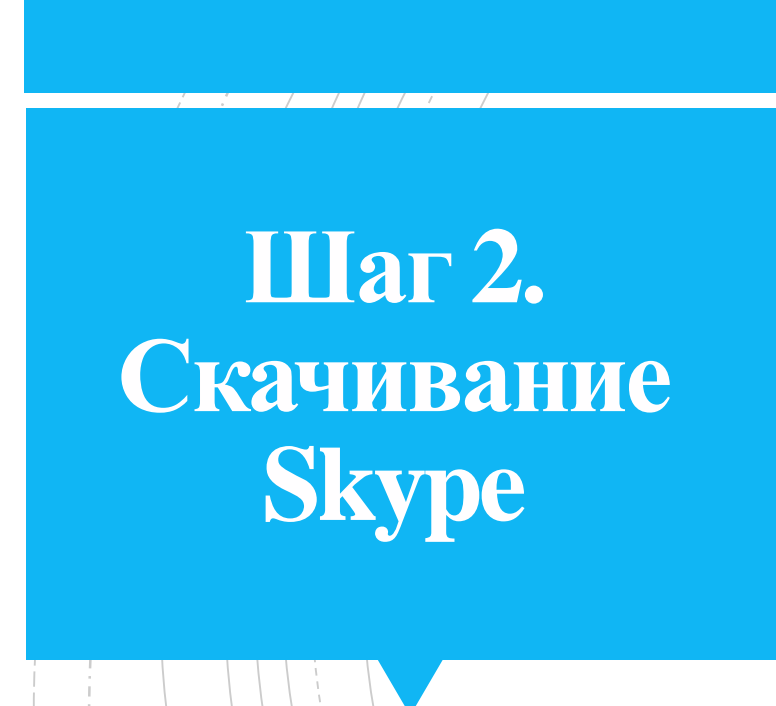

**Важно!** При скачивании Skype в качестве хранилища нужно выбирать **Локальный диск С**:

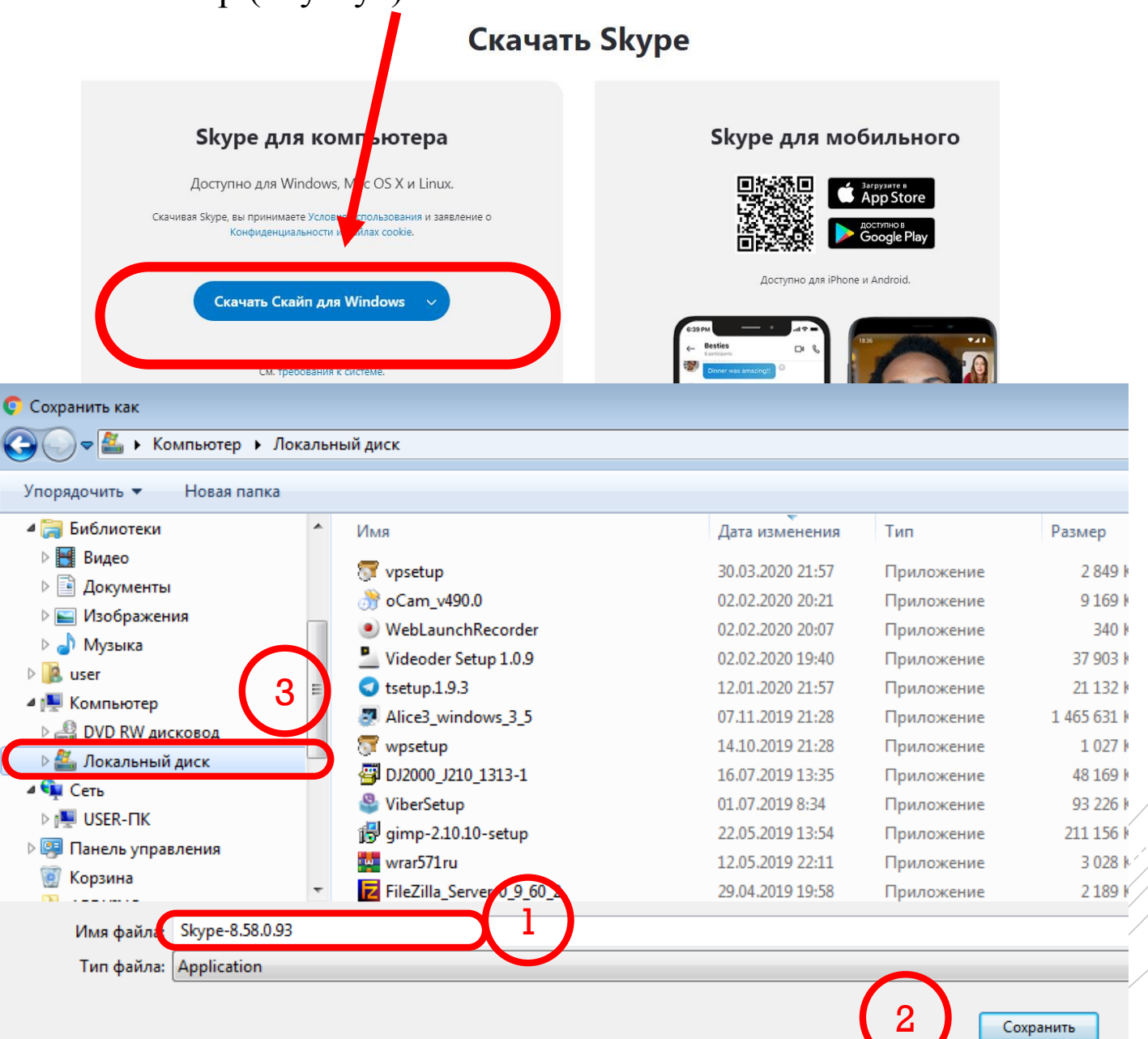

**Установка Skype**

1. После того, как Вы скачаете **Skype**, перейдите на **Локальный диск С** (или перенесите это ПО сюда с помощью функции «Вырезать»):

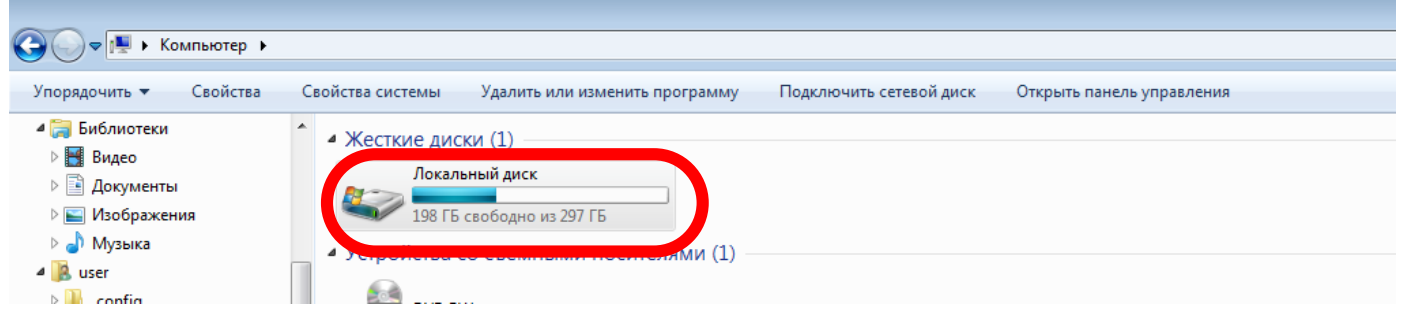

2. Найдите в списке установленных Программ (хранящихся файлов) **Шаг 3. Skype** (1) и подтвердите запуск **«Установочного файла»** (2):

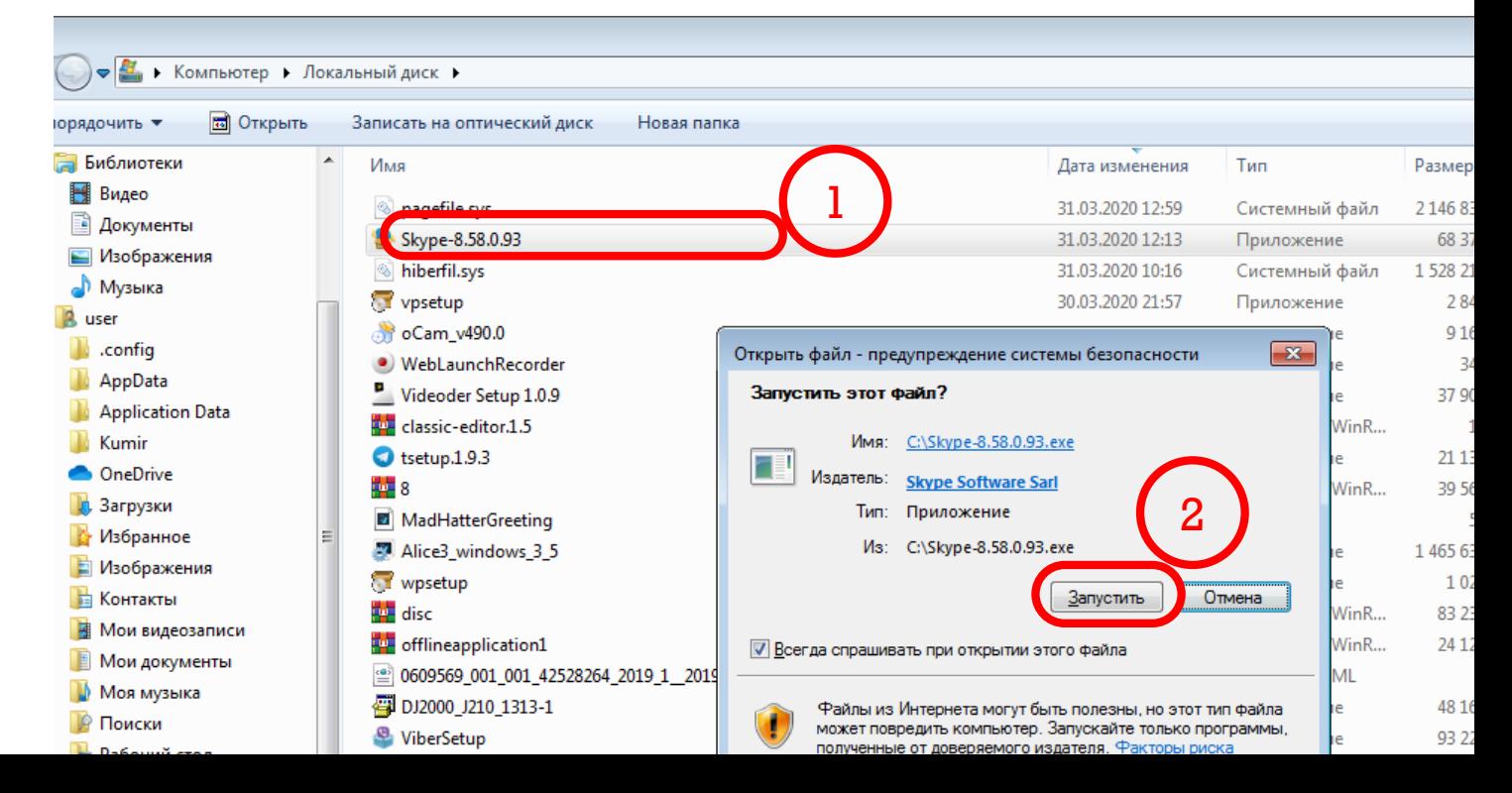

3. Подтвердите запуск установочного файла путём нажатия на клавишу

«Ус

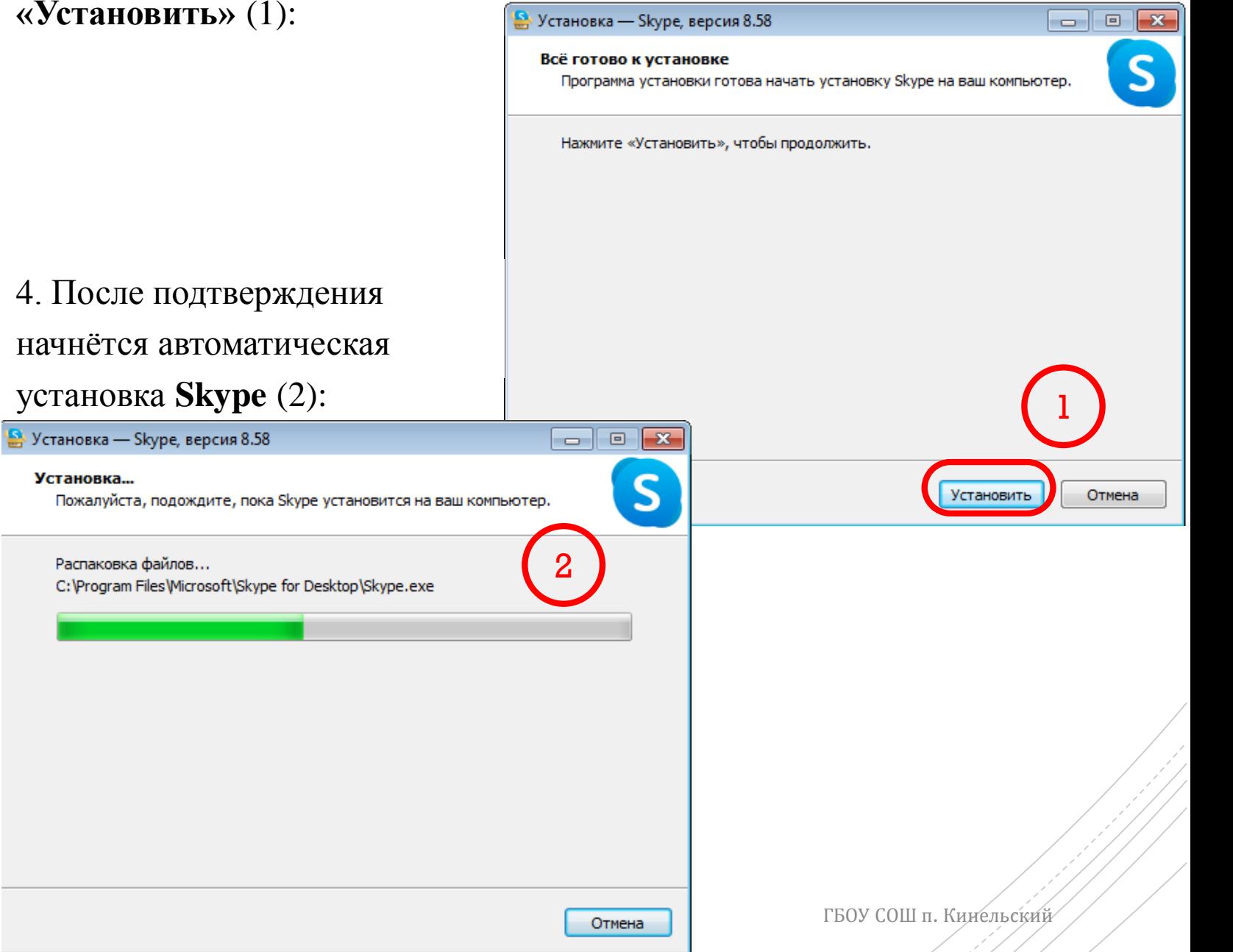

AU 199

**Шаг 3. Установка Skype**

1. После установки **Skype** важно корректно настроить Вашу **учётную запись**.

Для этого подтвердите старт настройки путём нажатия на клавишу **«Поехали!»** (1), а затем – **«Войти или создать»** (2):

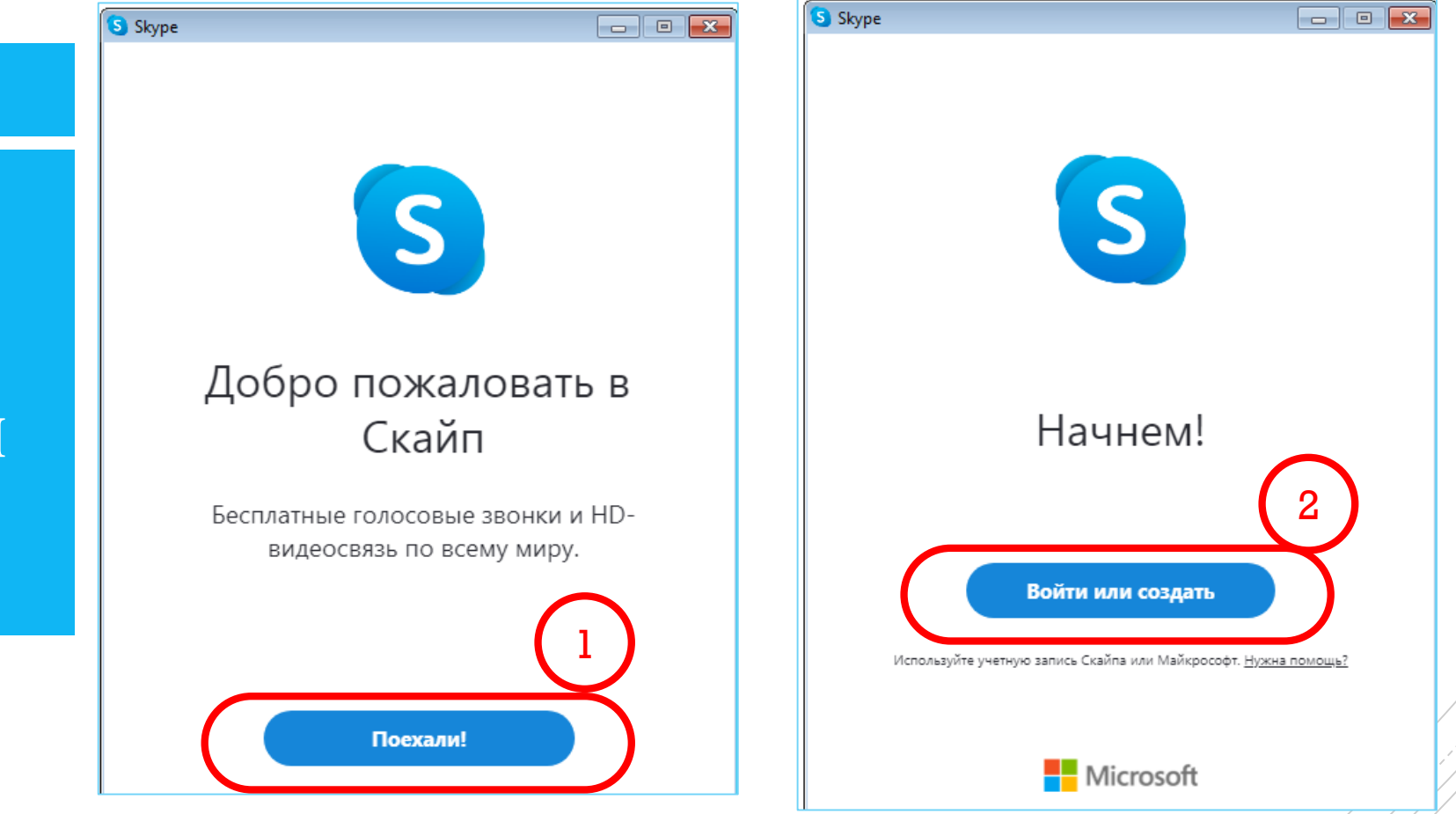

**Шаг 4. Настройка учётной записи Skype**

**Шаг 4. Настройка учётной записи Skype**

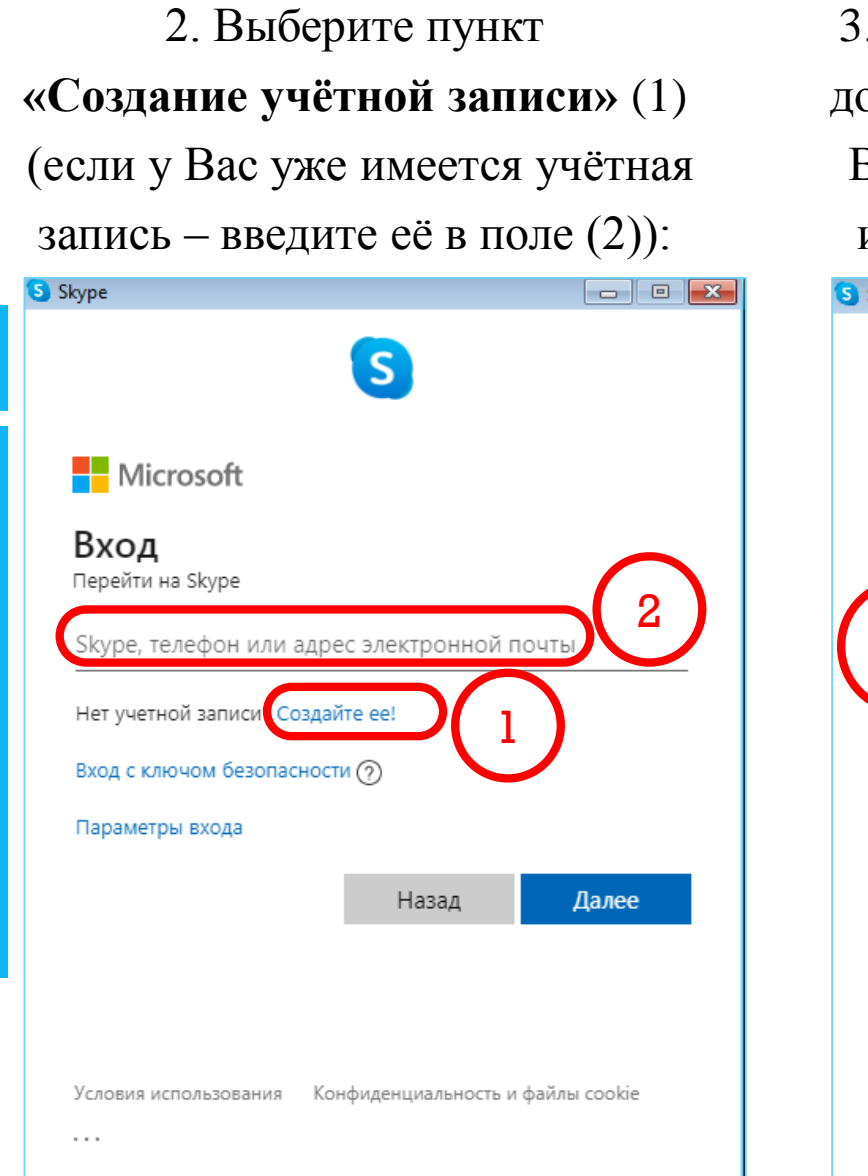

3. В качестве основного средства доступа к учётной записи введите Ваш **номер телефона** в поле (1) и нажмите кнопку **«Далее»** (2):

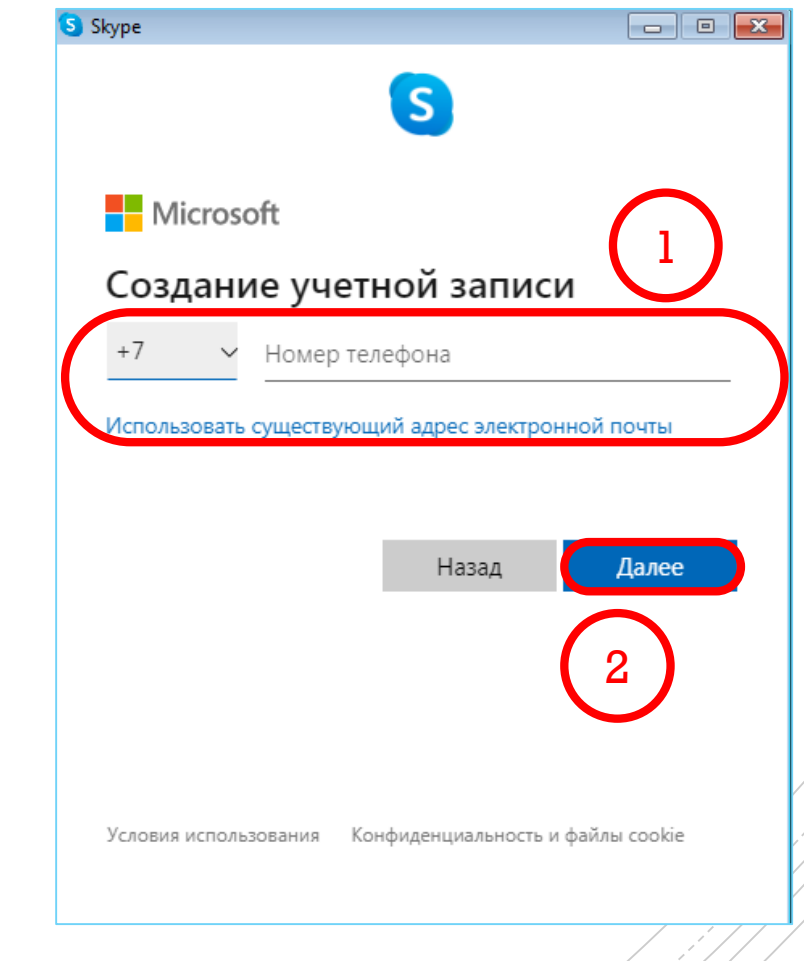

4. Придумайте пароль для входа в систему **Skype** и введите его в поле (1) и нажмите на кнопку **«Далее»** (2):

S Skype  $\vert S \vert$ Microsoft Создание пароля 1 Введите пароль для своей учетной запись Создать пароль Показать пароль Указывая свой номер телефона, вы соглашаетесь по уведомления службы на мобильный телефон. Мож

2

Условия использования Конфиденциальность и

за SMS.

5. Введите Ваши персональные данные в соответствии с полями **«Фамилия-Имя»**  и нажмите на кнопку **«Далее»** (3):

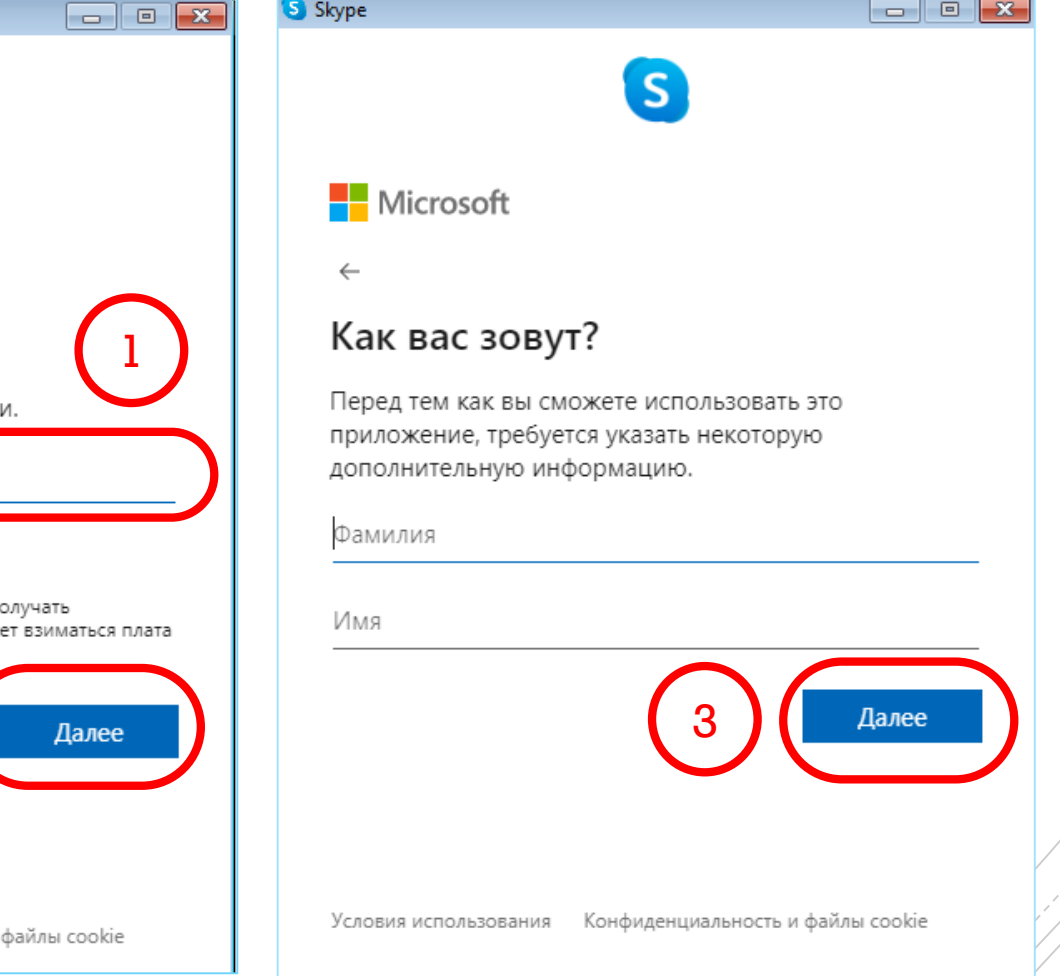

**Шаг 4. Настройка учётной записи Skype**

**Шаг 4. Настройка учётной записи Skype**

6. После ввода Ваших персональных данных на номер телефона, указанный в п. 3, будет выслан **код безопасности**. Введите его в поле (1) и нажмите на кнопку **«Далее»** (2):  $\Box$   $\Box$   $\Box$ S Skype

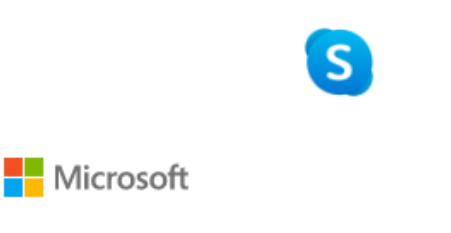

#### Подтвердите номер телефона

Мы отправили код на номер 1 Введите код Ничего не пришло? Подождите несколько минут и отправьте код еще pas. Нажимая кнопку **Далее**, вы принимаете Заявление о<br>конфиденциальности и Соглашение об использовании служб Майкрософт.

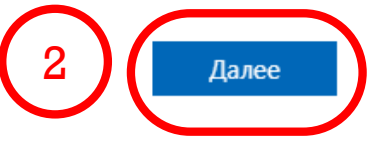

7. Добавьте изображение (Ваше фото), нажатием на кнопку **«Загрузить фото»**  (3), чтобы ученики могли найти Вас в Skype-поиске и нажмите на кнопку **«Продолжить»** (4): S Skype  $\begin{array}{|c|c|c|}\hline \multicolumn{1}{|c|}{\textbf{}} & \multicolumn{1}{|c|}{\textbf{}}\hline \multicolumn{1}{|c|}{\textbf{}}\hline \multicolumn{1}{|c|}{\textbf{}}\hline \multicolumn{1}{|c|}{\textbf{}}\hline \multicolumn{1}{|c|}{\textbf{}}\hline \multicolumn{1}{|c|}{\textbf{}}\hline \multicolumn{1}{|c|}{\textbf{}}\hline \multicolumn{1}{|c|}{\textbf{}}\hline \multicolumn{1}{|c|}{\textbf{}}\hline \multicolumn{1}{|c|}{\textbf{}}\$ 

#### Пропустить

## Выбор вашего аватара

Добавьте здесь свою фотографию, которую будут видеть контакты. Позже вы сможете в любое время изменить ее в разделе "Параметры" > "Учетная запись и профиль".

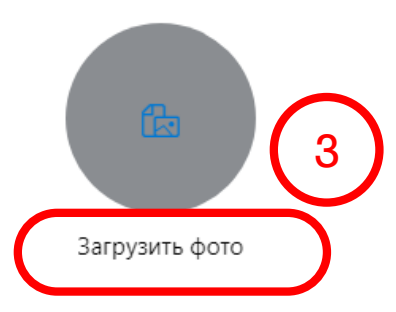

#### Добавить изображение

Вы также можете перетащить изображение сюда

ГБОУ СОШ п. Кинельский

Продолжить

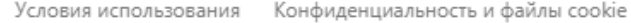

2. Аналогично п. 1, проверьте 1. Проверьте качество звука путём качество **видео-связи** (1) и нажмите нажатия на клавишу **«Проверка звука»** (1) и нажмите на на клавишу **«Продолжить»** (2): клавишу **«Продолжить»** (2): S Skype  $\begin{array}{|c|c|c|c|}\hline \multicolumn{1}{|c|}{\textbf{}} & \multicolumn{1}{|c|}{\textbf{}} & \multicolumn{1}{|c|}{\textbf{}} \end{array}$  $\boxed{\phantom{a}}$ S Skype  $\leftarrow$ Пропустить  $\leftarrow$ Пропустить Проверка аудио Проверка видео Давайте убедимся, что ваше оборудование включено и Давайте убедимся, что ваше оборудование включено и работает. Позже вы сможете в любое время изменить работает. Позже вы сможете в любое время изменить настройки в разделе "Профиль" > "Параметры" > "Аудио и настройки в разделе "Профиль" > "Параметры" > "Аудио и видео". видео". 1 Микрофон Устройство связи по умолчанию  $\vee$ Видео Камера USB \ eo Device <u>.</u> Настроить микрофон автоматически n Динамики Устройство связи по умолчанию  $\vee$ 6  $\sqrt{1}$ Проверка звука © Сделать бесплатный пробный звонок 22 Настройки веб-камеры Продолжить ⊣ Продолжить <del>⊸</del>

ГБОУ СОШ п. Кинельский

**Шаг 5. Настройка связи Skype**

1. После того, как Вы проверили **Skype-аккаунт** на корректность работы (Шаг 5), нажмите на клавишу **«Ок»**:

#### S Skype

 $\leftarrow$ 

## **Шаг 6. Создание групповых чатов Skype**

## Легкий поиск контактов

Чтобы помочь вам находить друзей, мы будем предлагать вам пользователей с общими контактами. Изменить настройки конфиденциальности, в том числе свою доступность для поиска, можно в меню "Профиль" > "Параметры" > "Контакты".

Конфиденциальность и файлы cookie

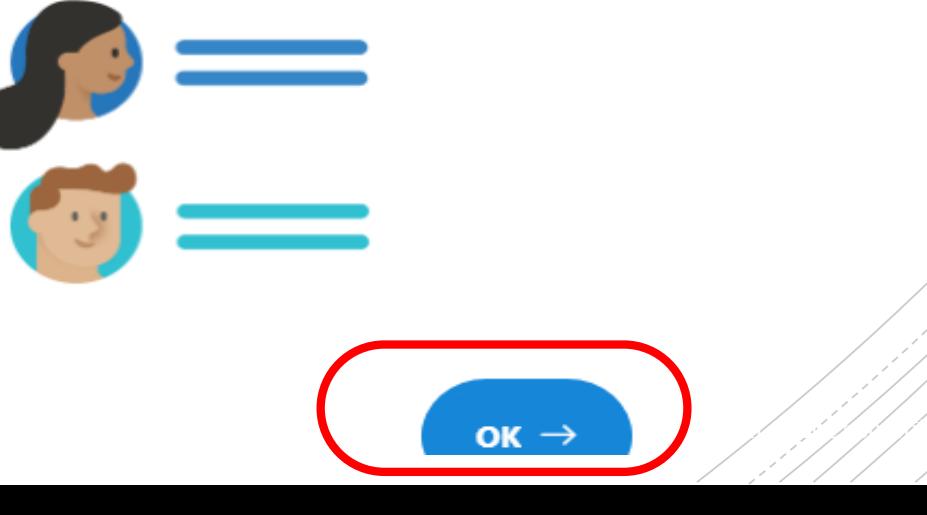

 $\boxed{-}$ 

2. В левой части рабочей области выберите пункт **«Новый чат»** (1), нажав левую кнопку мыши:

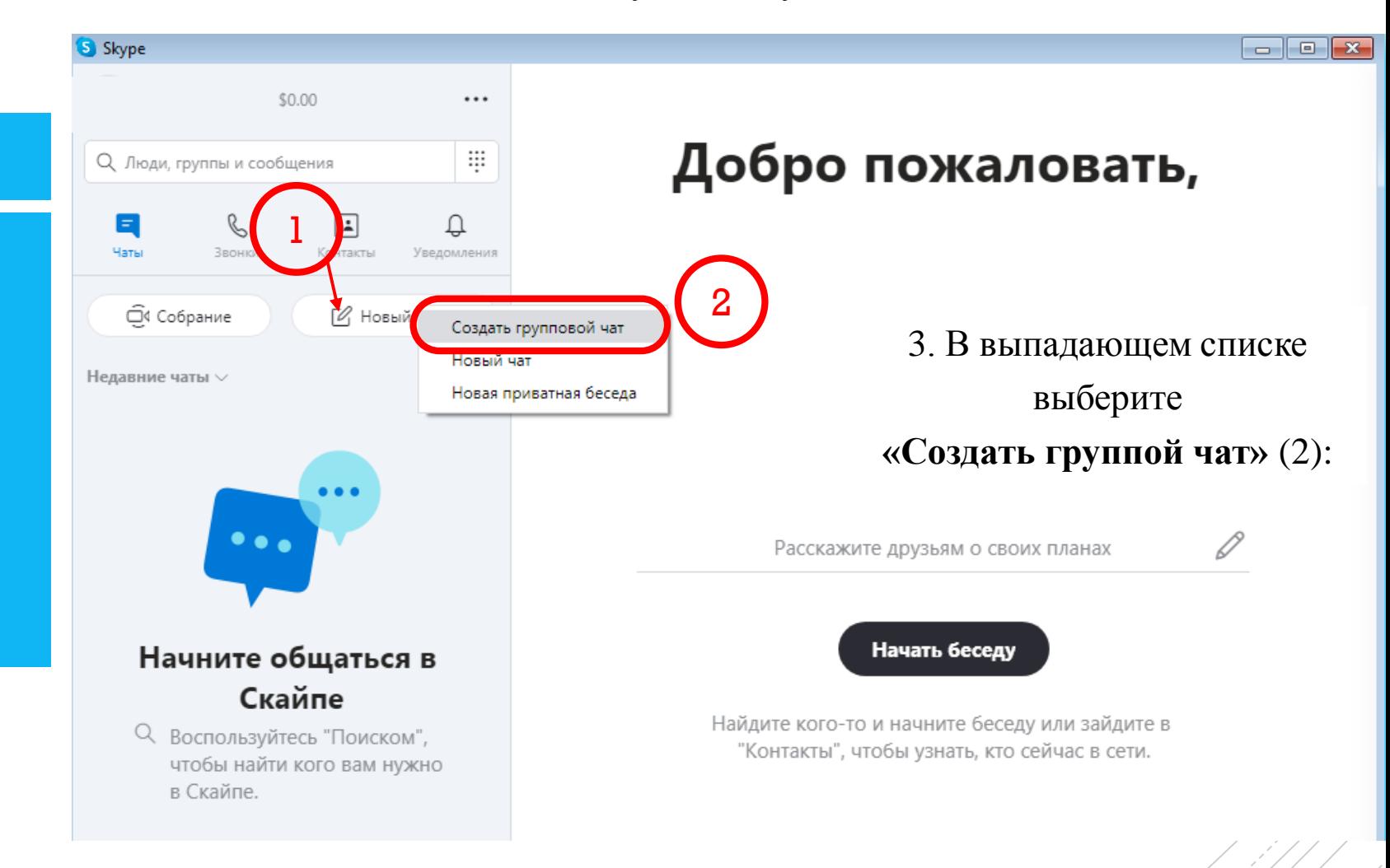

ГБОУ СОШ п. Кинельский

**Шаг 6. Создание групповых чатов Skype** 3. В появившемся диалоговом окне укажите **«Имя группового чата»**  (например, «3 класс, 1 подгруппа») (1):

**Шаг 6. Создание групповых чатов Skype**

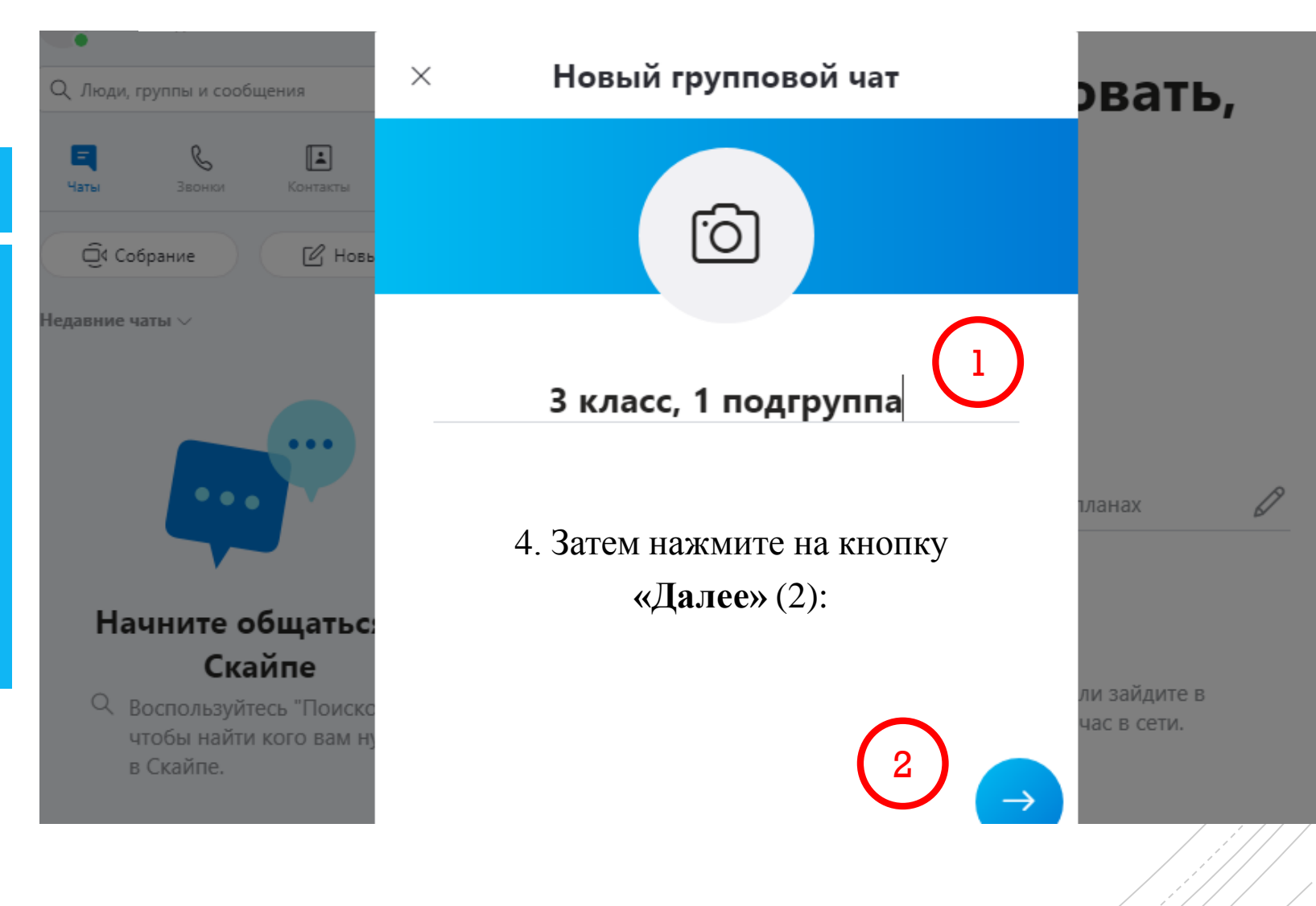

1. Если Вам известен логин или номер телефона зарегистрированного пользователя, введите его в поле **«Поиск»** (1):

**Шаг 7. Приглашение участников в групповой чат Skype**

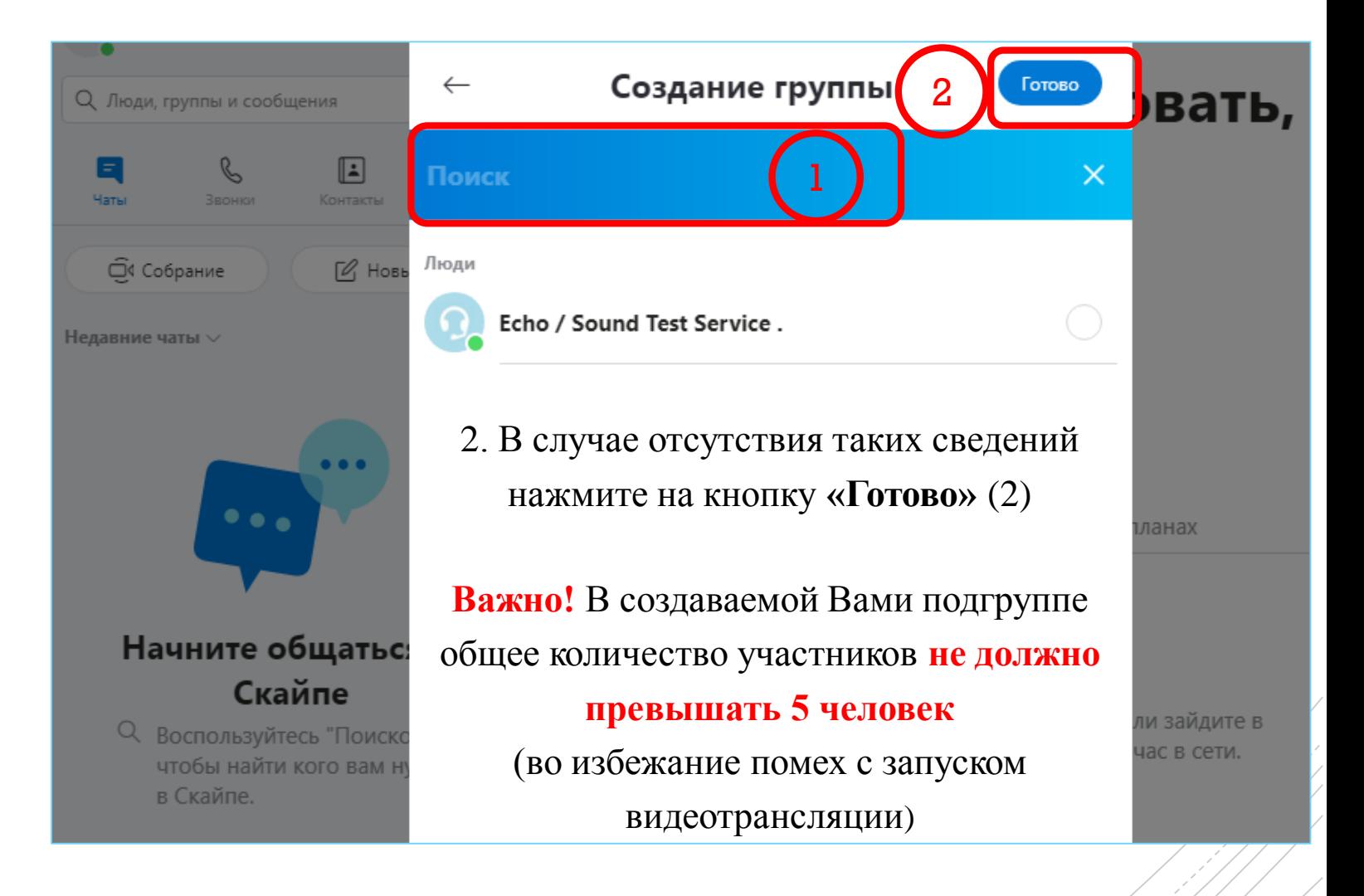

**Шаг 7. Приглашение участников в групповой чат Skype**

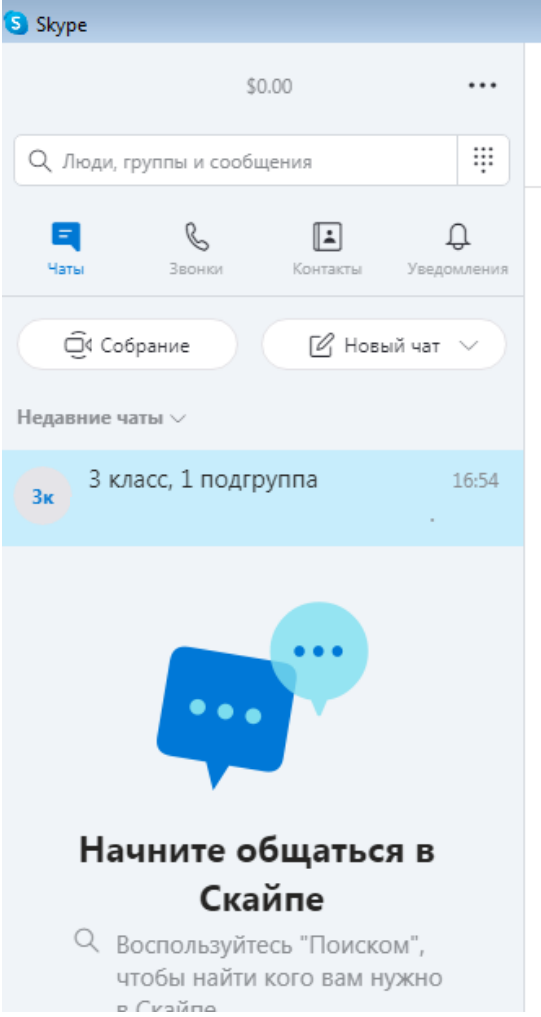

## Итак, **групповой чат создан**!

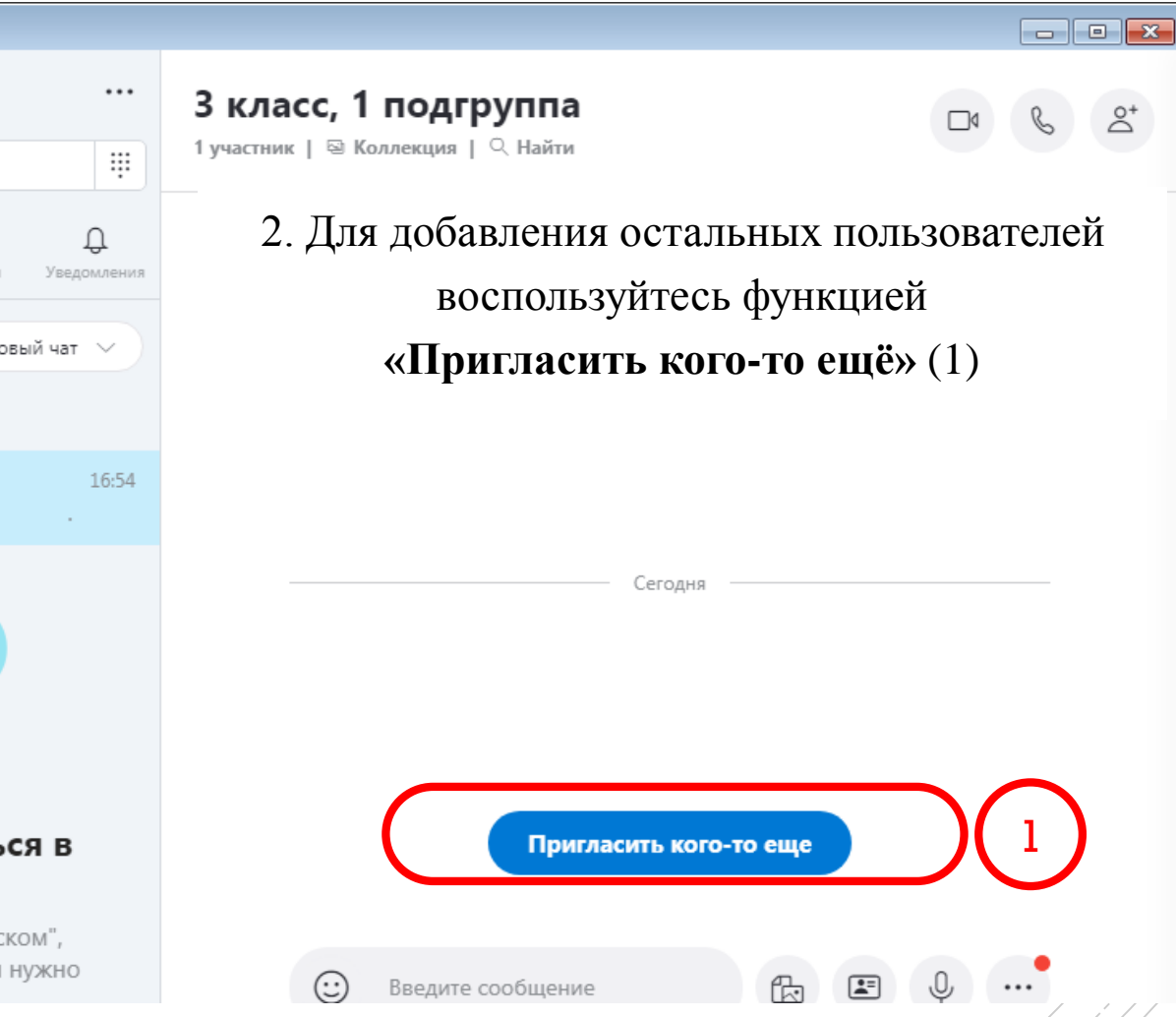

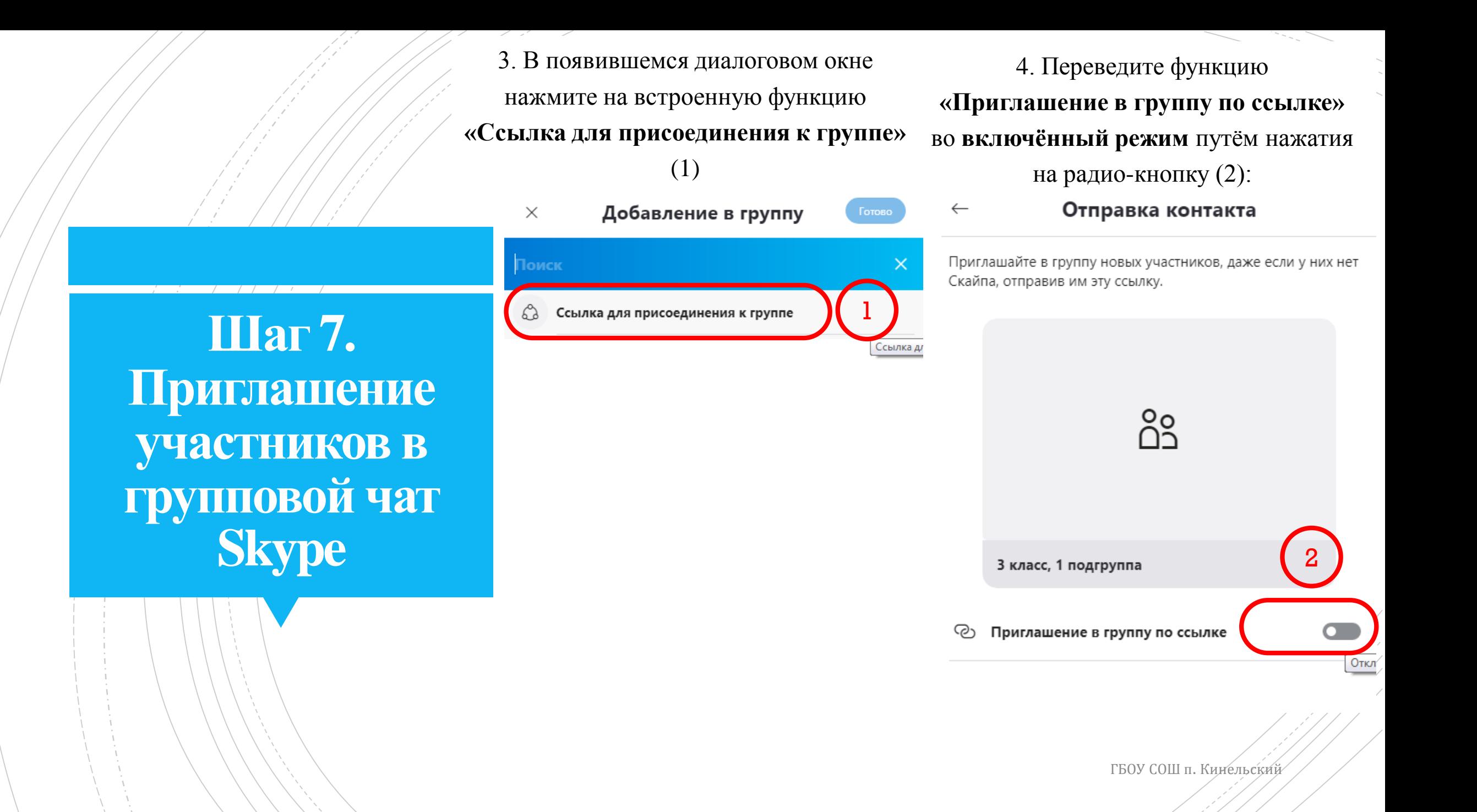

5. После выполнения п. 4 автоматически создаётся ссылка-приглашение для общего доступа. Нажмите на кнопку **«Копировать в буфер обмена»** (1):

Отправка контакта

 $\leftarrow$ 

6. Скопированную в буфер обмена ссылку-приглашение отправьте пользователям по Viber, e-mail, в виде SMS-сообщений и т. п. (2)

 $\leftarrow$ Отправка контакта

**Шаг 7. Приглашение участников в групповой чат Skype**

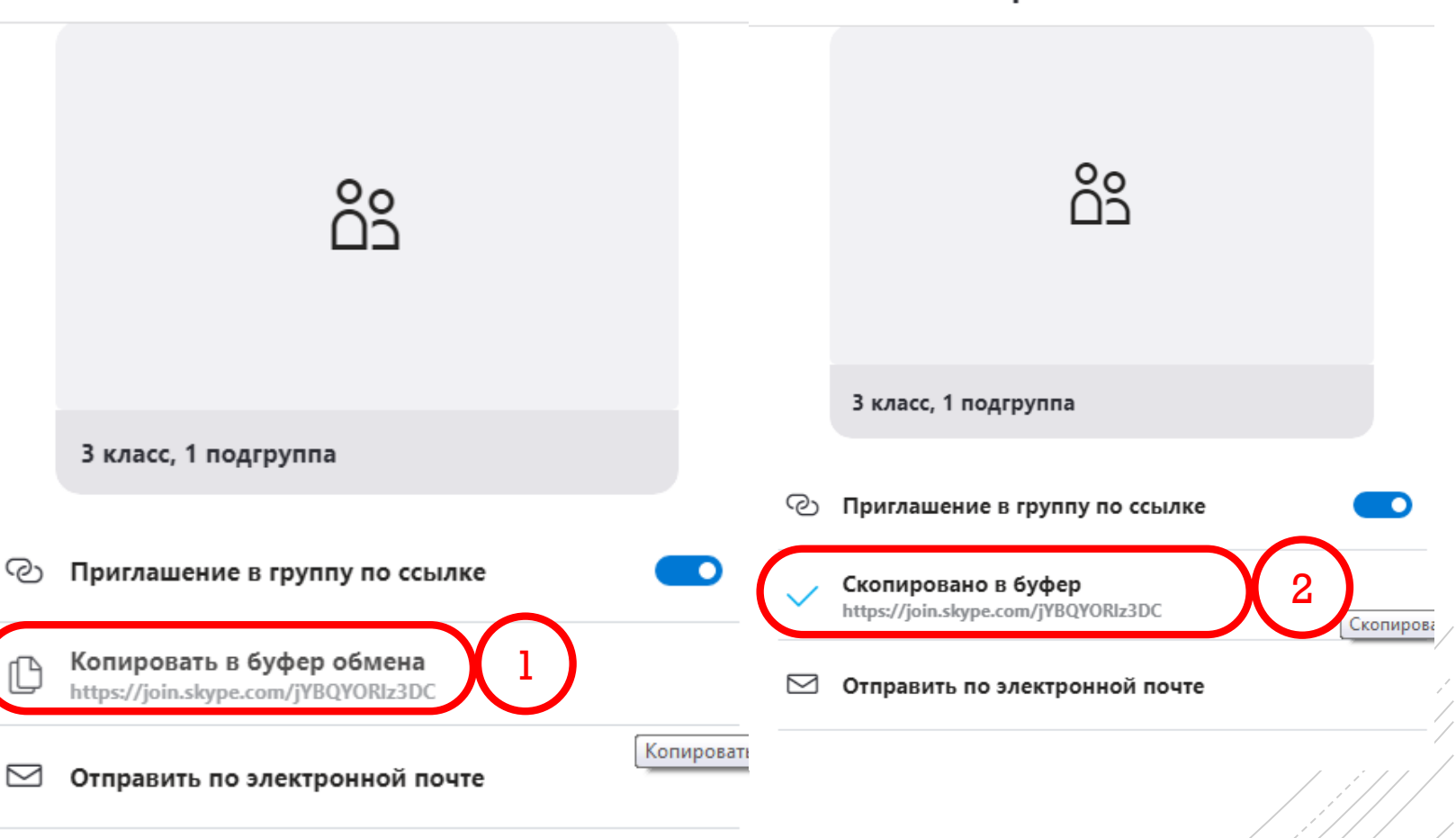

2. По желанию, напишите во встроенном 1. После того, как Вы создали ссылку-приглашение на групповой чат, **Skype-чате** сообщение о том, что скоро закройте окно **«Отправка контакта»**  начнётся видеотрансляция (2) и нажмите путём нажатия на область (1): на кнопку **«Отправить сообщение»** (3): 1 Отправка контакта Назад 3 класс, 1 подгруппа Приглашайте в группу новых участников, даже если у них нет Скайпа, отправив им эту ссылку. 1 участник | ⊠ Коллекция | © Найти **Шаг 8.** Сегодн ဂိိ **Видеосвязь в Skype** 3 класс, 1 подгруппа 23 Пригласить кого-то еще ලා Приглашение в группу по ссылке Здравствуйте! В 11:40 начнём урок математики Скопировано в буфер https://join.skype.com/jYBQYORIz3DC

После того, как приглашённые участники войдут в систему **Skype**,

нажмите на значок **«Видеосвязь»** (1):

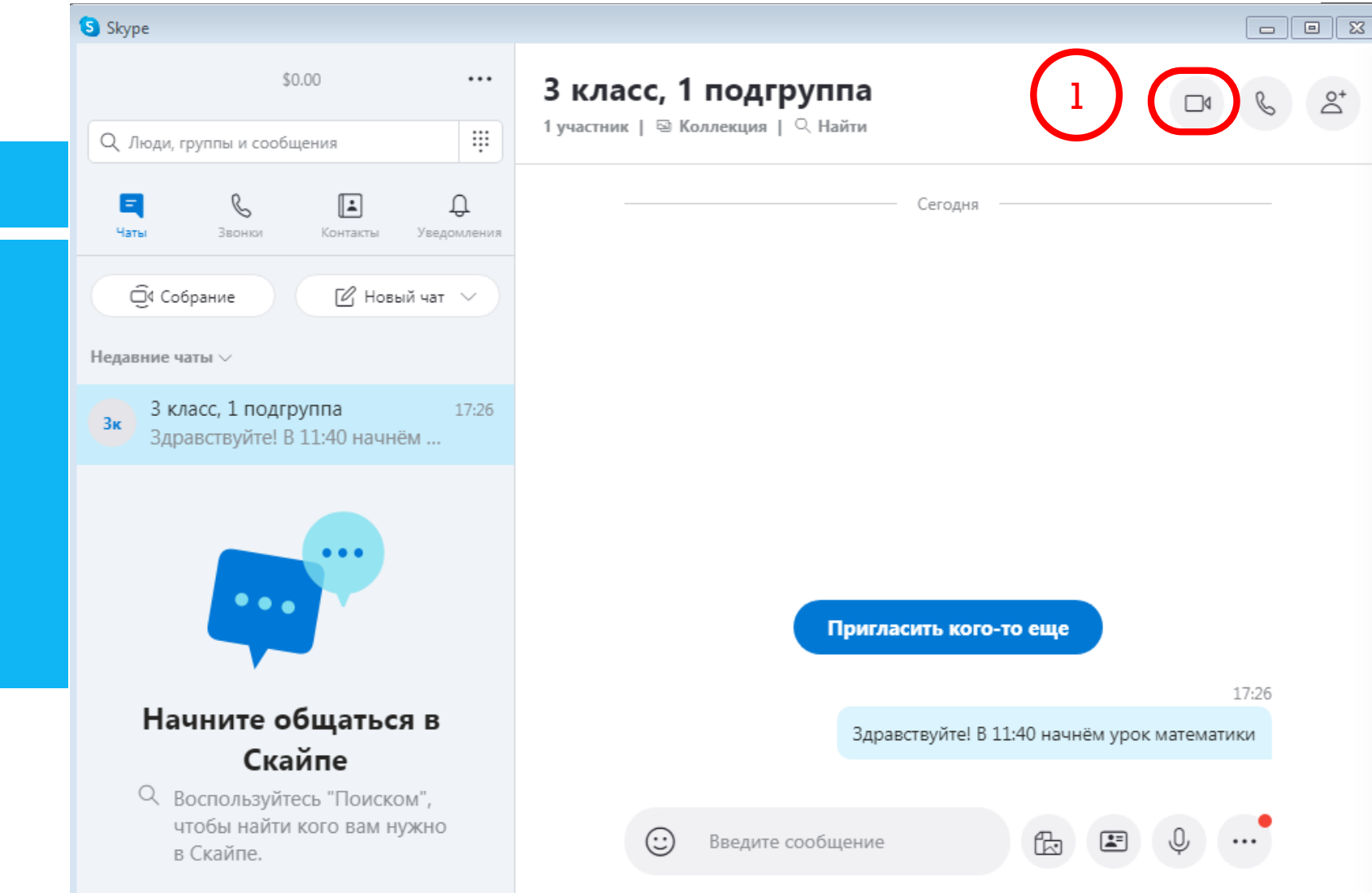

## **Шаг 8. Видеосвязь в Skype**

### **Поздравляем, видеосвязь успешно настроена!**

# **Плодотворного учебного взаимодействия!**